#### **TD9523E1 - 2 Megapixelová venkovní IP kamera s IR přísvitem**

manuál (český doplněk anglického originálního manuálu)

#### **Bezpečnostní poučení**

Doporučujeme důkladně přečíst následující upozornění před instalací a manipulací s převodníkem. Předejdete tak možným rizikům a úrazům.

#### **Důležité upozornění**

 $\sqrt{N}$ Vykřičník v trojúhelníku upozorňuje uživatele na operace vyžadující zvýšenou opatrnost a dodržování pokynů uvedených v návodu.

 $\mathcal{A}$ Symbol blesku v trojúhelníku označuje součásti, zakrývající neizolované části - pod napětím, jejichž odstranění může vést k úrazu elektrickým proudem.

 Tento výrobek byl označen značkou shody CE a bylo na ně vystaveno prohlášení o shodě dle norem Evropského společenství.

Označení CE vyjadřuje shodu se všemi technickými požadavky kladenými na výrobce ohledně jeho výrobku na základě směrnic Evropského společenství 89/336/EHS stanovujících jeho připojení.

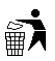

Panáček s košem znamená, že použitý obal máme hodit do příslušné nádoby na odpad.

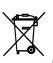

 Tento symbol na výrobku nebo na jeho balení označuje, že je zakázáno výrobek likvidovat společně s komunálním odpadem. Použitý elektrický nebo elektronický výrobek jste povinni odevzdat na vyhrazeném sběrném místě k další recyklaci. Oddělený sběr a recyklace použitých elektrických a elektronických výrobků pomáhá zachovávat přírodní zdroje a zajišťuje, že bude recyklace provedena takovým způsobem, který nepoškozuje lidské zdraví a životní prostředí. Další informace o nejbližším sběrném místě, na kterém můžete odevzdat použitý elektrický nebo elektronický výrobek, vám poskytne orgán místní samosprávy, nejbližší sběrná služba nebo prodejce, u kterého jste výrobek zakoupili.

RoHS - (Restriction of the use of Hazardeous Substances) je direktiva zakazující použití nebezpečných látek v elektrických a elektronických výrobcích vydanou Evropskou komisí 27. ledna 2003. Tato direktiva vstoupila v platnost 1.července 2006. Cílem direktivy RoHS je zakázat používání nebezpečných látek při výrobě elektrického a elektronického zařízení a tím přispět k ochraně lidského zdraví a životního prostředí. Direktiva RoHS zakazuje použití těchto látek: Kadmium, Rtuť, Olovo, Šestimocný chróm, Polybromované bifenyly (PBB), Polybromované difenylethery (PBDE)

# **Kapitola 1 Úvod**

## **Kapitola 1.1 Shrnutí**

Tato kamera je určena pro CCTV systémy, na které jsou kladeny vysoké požadavky. Má vysoce kvalitní snímací čip, využívá nejmodernější metody kódování a dekódování videa, podporuje protokol TCP/IP, je stabilní a spolehlivá. Produkt se skládá ze dvou částí, vlastní kamery a CMS (centrální monitorovací systém).

## **Kapitola 2.2 Obsah balení**

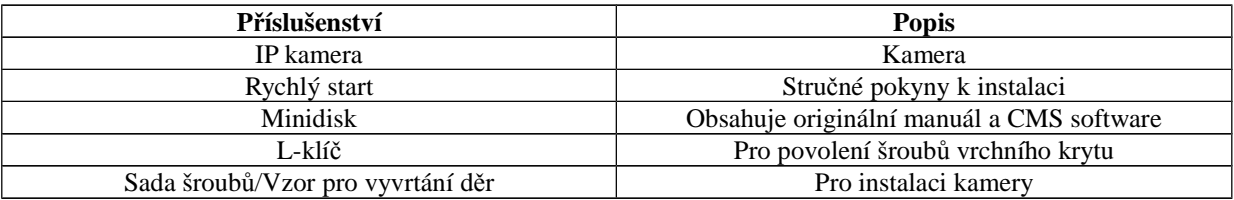

## **Kapitola 1.3 Zapojení kamery**

- **Mikrofon (MIC) –** Audio vstup pro připojení externího mikrofonu
- **Napájení (DC 12V) –** Napájecí konektor
- **Síťový konektor (LAN) –** Konektor RJ45 pro připojení k internetu/routeru/switchi

# **Kapitola 2 Instalace**

### **Kapitola 2.1 Instalace kamery**

- 1. Odšroubujte a sejměte vrchní kryt kamery
- 2. Pomocí přiloženého vzoru vyvrtejte díry ve stěně/stropu
- 3. Přišroubujte zpět vrchní kryt kamery

## **Kapitola 2.2 P***ř***ipojení kamery k síti**

- 1. Připojte kameru k internetu/routeru/switchi
- 2. Připojte přídavná zařízení (externí mikrofon, senzor k alarmovému vstupu, atd.)
- 3. Připojte kameru k napájení

## **Kapitola 2.3 Instalace CMS**

Po připojení k internetu můžete kameru nastavovat přes Microsoft Internet Explorer nebo CMS software. CMS naleznete na přiloženém minidisku.

Před instalací CMS vypněte všechny antivirové programy, aby se CMS nainstaloval korektně.

#### **Podporované operační systémy**

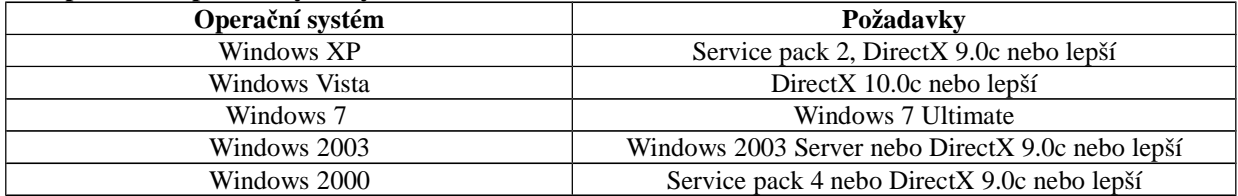

#### **Hardwarové požadavky pro 4 kanály**

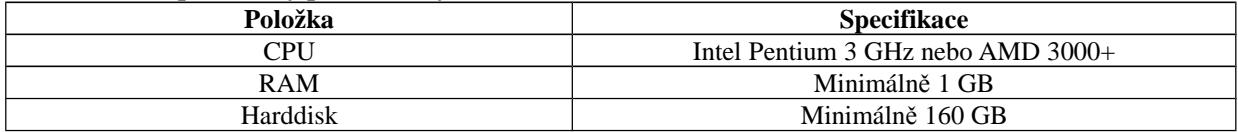

#### **Hardwarové požadavky pro 9 kanálů**

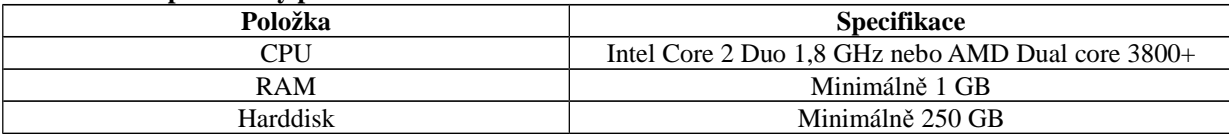

#### **Hardwarové požadavky pro 16 kanálů**

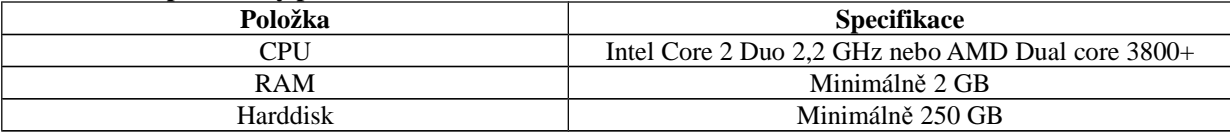

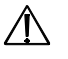

- Uvedené požadavky platí pro rozlišení CIF při 25 snímcích za sekundu.
- Čipy AMD hyper-3800+ a X64 nebyly testovány
- V rozlišení CIF je možné je možné současně přehrávat nejvýše 25 kanálů
- V rozlišení D1 je možné současně přehrávat nejvýše 6 kanálů

#### *Kapitola 2.3.1 Postup instalace*

- 1. Vypněte všechny antivirové programy na vašem počítači. Spusťte Internet Explorer a otevřete Nástroje -> Možnosti Internetu -> Zabezpečení a zvolte vlastní úroveň. Zaškrtněte "Povolit" u "Stahovat nepodepsané ovládací prvky ActiveX" a "Inicializovat a skriptovat ovládací prvky ActiveX, které nebyly označeny jako bezpečné".
- 2. Spusťte soubor "Setup.exe" na přiloženém minidisku. Klikněte na "Next" (další)
- 3. Výchozí složka pro instalaci je C://Programy. Pokud chcete CMS nainstalovat jinak, klikněte na "Browse" a vyberte cílovou složku. Klikněte na "Next" (další) pro pokračování.
- 4. Jakmile postup instalace dosáhne 100%, klikněte na "Finish" (dokončit).
- 5. CMS spustíte dvojklikem na ikonu na ploše. Výchozí uživatelské jméno je "system", výchozí heslo je "123456".

## **Kapitola 3 Vzdálený přístup (IE Remote access)**

### **Kapitola 3.1 P***ř***ístup p***ř***es lokální sí***ť***(LAN)**

Zde existují dva způsoby připojení, přes IP-Tool a přes Internet Explorer. *Kapitola 3.1.1 Připojení přes IP-Tool (Access through IP-Tool)*

- 1. Ujistěte se, že kamera a PC jsou ve stejném segmentu lokální sítě a program IP-Tool je nainstalován.
- 2. Použijte program IP-Tool k nalezení kamery a změně její IP adresy.
- 3. Vyberte příslušnou kameru ze seznamu a upravte její IP adresu. Pokud si nejste jistí, která kamera je ta správná, odpojte kameru od sítě a zase ji připojte. Ta, která se objeví nově na seznamu bude ta správná. Klikněte pravým tlačítkem myši na adresu kamery a zvolte "network setup".
- 4. Po úpravě údajů klikněte na kameru pravým tlačítkem myši a zvolte "browse with IE". Systém automaticky spustí Internet explorer a připojí se ke kameře. Pokud nemáte nainstalován ovládací prvek ActiveX, nainstaluje se nyní. Zadejte uživatelské jméno a heslo a klikněte na "OK".

#### *Kapitola 3.1.2 Připojení přes Internet Explorer (Directly access through IE)*

Výchozí hodnoty:

- IP adresa 192.186.0.201
- Maska podsítě 255.255.255.0
- Výchozí brána 192.168.0.1
- http port  $-80$ 
	- Datový port 9008
		- 1. Upravte IP adresu PC tak, aby počítač a kamera byli ve stejném segmentu lokální sítě. Spusťte "Místa v síti" a zvolte "Vlastnosti". Klikněte pravým tlačítkem myši na "Lokální síť" a zvolte "Vlastnosti". V záložce "Obecné" zvolte "Protokol TCP/IP" a klikněte na Vlastnosti. Zadejte IP adresu, výchozí bránu a masku podsítě tak, aby kamera a PC byli ve stejném segmentu lokální sítě.
		- 2. Otevřete IE a zadejte IP adresu kamery místo URL adresy.
		- 3. Pokud nemáte nainstalován ovládací prvek ActiveX, nyní se nainstaluje.
		- 4. Zadejte přihlašovací jméno a heslo a klikněte na "OK".

## **Kapitola 3.2 P***ř***ístup p***ř***es WAN (WAN)**

#### **Přístup přes router nebo virtuální server**

- 1. Viz připojení k lokální síti. Otevřete Nastavení systému (systém configuration) -> Network configuration (nastavení sítě) -> Basic configuration (základní nastavení).
- 2. Otevřete Nastavení systému (systém configuration) -> Network configuration (nastavení sítě) -> IP configuration (nastavení IP adresy) a změňte IP adresu podle potřeby.
- 3. Nastavte přesměrování portů.
- 4. Otevřete prohlížeč IE a zadejte do něj IP adresu kamery.
- 5. Pokud nemáte nainstalován ovládací prvek ActiveX, nyní se nainstaluje.
- 6. Zadejte uživatelské jméno, heslo a klikněte na "Ok".

# **Kapitola 4 Vzdálený náhled (Remote preview)**

### **Kapitola 4.1 Rozhraní živého náhledu (Remote preview interface)**

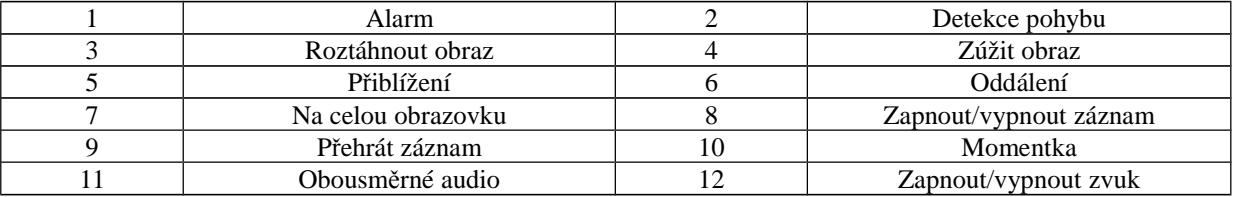

Při alarmu vyvolaném externím senzorem bude ikona alarmu svítit modře, při detekci pohybu bude ikona detekce pohybu svítit modře.

 Ve Windows Vista a Windows 7 není možné ukládat záznamy a momentky na disk, pokud je zapnutá funkce "Řízení uživatelských účtů". Otevřete Start -> Ovládací panely -> Uživatelské účty a zabezpečení rodiny. Klikněte na "Řízení uživatelských účtů" a tuto funkci vypněte.

## **Kapitola 4.2 P***ř***ehrávání záznam***ů* **(Record playback)**

Poté, co zadáte datum, v pravé části obrazovky se objeví seznam záznamů pořízených v příslušný den. Záznam přehrajete dvojklikem na jeho název nebo jeho označením a kliknutím na "Play".

## **Kapitola 4.3 Rychlé menu (Right-click function)**

Rychlé menu vyvoláte kliknutím pravým tlačítkem myši na obraz kamery. Rychlé menu obsahuje následující položky:

- **Stream:** Systém podporuje čtyři rozlišení: 1080p, 720p, VGA, QVGA
- **Turn off live (vypnout živý náhled):** Vypne živý náhled příslušné kamery
- **Enable audio (zapnout zvuk):** Zapne zvuk
- **Full screen (na celou obrazovku):** Roztáhne obraz kamery na celou obrazovku. Dvojklik nebo pravé tlačítko myši tento režim zobrazení ukončí
- **Online user (uživatelé online):** Zobrazí seznam připojených uživatelů
- **System information (systémové informace):** Zobrazí jméno zařízení, verzi firmwaru, verzi hardwaru, verzi softwaru a verzi jádra.

## **Kapitola 4.4 Momentky (Snap pictures)**

- 1. Zvolte počet snímků a klikněte na "Snap".
- 2. Zaškrtnutím "Title" se zapne zobrazení názvu kanálu a zaškrtnutím "Time" se zapne zobrazení času, kdy byla momentka pořízena.
- 3. Kliknutím na "Browse" nastavíte, složku, do které se budou momentky ukládat. Kliknutím na "Save" uložíte momentku na harddisk vašeho počítače, kliknutí na "Printer setup" vám umožní momentku vytisknout.

# **Kapitola 5 Vzdálený dohled (Remote live surveillance)**

## **Kapitola 5.1 Nastavení hlavního menu (Main menu setup)**

Hlavní menu umožňuje nastavovat parametry zařízení. Hlavní menu se skládá z následujících podmenu: Nastavení systému (System Configuration), Nastavení videa (Video Configuration), Nastavení PTZ (PTZ configuration), Nastavení alarmů (Alarm Configuration), Nastavení sítě (Network Configuration) a Pokročilé nastavení (Advanced Configuration).

## **Kapitola 5.2. Nastavení systému (System configuration)**

Nastavení systému obsahuje 3 podmenu: Základní informace, Datum a čas a SD-karta.

#### *Kapitola 5.2.1 Základní informace (Basic information)*

Tato položka umožňuje nastavit jméno zařízení nebo zkontrolovat informace o serveru. **Postup nastavení:**

- 1. Klikněte na ikonu "Configuration" (nastavení)
- 2. Klikněte na "Basic information" (základní informace)
- 3. Zadejte název zařízení do pole "Device name"
- 4. Klikněte na "Save" pro uložení změn

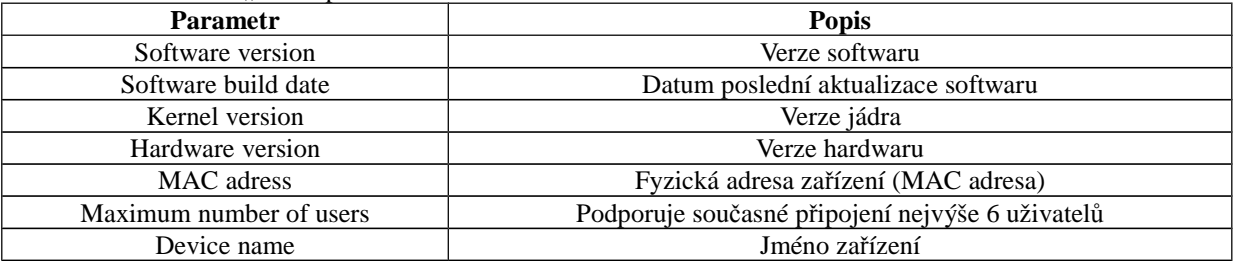

## *Kapitola 5.2.2 Nastavení data a času (Date & Time configuration)*

**Postup nastavení:**

- 1. Klikněte na ikonu "Configuration", potom "Date & Time"
- 2. Po zaškrtnutí "Modify time" (upravit čas) můžete ručně nastavit čas, časové pásmo nastavíte pomocí rozbalovacího menu u "Time zone"
- 3. Zaškrtněte "DST enable" (zapnout letní čas) pro zapnutí letního času.
- 4. Zaškrtněte "Synchronize with NTP server" pro synchronizaci času s NTP serverem.
- 5. Klikněte na "Save" pro uložení změn

#### *Kapitola 5.2.3 SD-karta (SD card)*

#### **Tato funkce je dostupná pouze u modelů podporujících SD kartu Postup nastavení:**

- 1. Klikněte na ikonu "Configuration", potom "SD card"
- 2. Viz diagram. Modrá část značí zaplněný prostor, červená označuje prázdný prostor
- 3. Po kliknutí na "Eject card" může být SD-karta bezpečně odebrána.

*Při použití SD-karty by mělo být patřičně nastaveno pořizování záznamů.*

## **Kapitola 5.3 Nastavení videa (video configuration)**

Tato položka má 3 podmenu: Nastavení kamery, Video streaming a Časové razítko.

#### *Kapitola 5.3.1 Nastavení kamery (camera configuration)*

#### **Postup nastavení:**

- 1. Klikněte na ikonu "Video Configuration", potom "Camera"
- 2. Lze nastavit Jas (brightness), Kontrast (contrast), Odstín (hue), Sytost (saturation)
- 3. Nastavte režim vyvážení bílé
- 4. Nastavte WDR, ostrost (sharpen), potlačení šumu (denoise), frekvenci (frequency), formát CVBS výstupu (CVBS format)
- 5. Podle potřeby můžete nastavit převrácení obrazu podél vodorovné a svislé osy.
- 6. Klikněte na "Save" uložení změn.

#### *Kapitola 5.3.2 Video streaming (Video stream)*

#### **Postup nastavení:**

- 1. Klikněte na ikonu "Video Configuration", potom "Video stream"
- 2. Nastavte rozlišení pomocí rozbalovacího menu u položky "Resolution"
- 3. Nastavte snímkování pomocí rozbalovacího menu u položky "Frame rate"
- 4. Nastavte typ kódování (VBR nebo CBR) pomocí rozbalovacího menu u položky "Bit rate type"
- 5. Nastavte kvalitu videa pomocí rozbalovacího menu u položky "Video quality"
- 6. Klikněte na "Save" pro uložení změn

#### *Kapitola 5.3.3 Časové razítko (Time stamp)*

#### **Postup nastavení:**

- 1. Klikněte na ikonu "Video Configuration", potom "Time stamp"
- 2. Vyberte formát data pomocí rozbalovacího menu u položky "Date format"
- 3. Zaškrtněte "Time Stamp", pokud chcete zobrazit čas v režimu živého náhledu. Pomocí rozbalovacího menu můžete nastavit umístění času. Na výběr máte 4 možnosti: dole vlevo, nahoře vlevo, dole vpravo, nahoře vpravo.
- 4. Klikněte na "Save" pro uložení změn.

## **Kapitola 5.4 Nastavení PTZ (PTZ configuration)**

#### **Tato funkce je dostupná u kamer podporujících PTZ ovládání**

Tato položka obsahuje 3 podmenu: Nastavení protokolu, nastavení prepozic, nastavení křižování.

## *Kapitola 5.4.1 Nastavení protokolu (protocol configuration)*

#### **Postup nastavení:**

- 1. Klikněte na ikonu "PTZ Configuration", potom "Protocol"
- 2. Zaškrtněte "Enable/Disable PTZ Controls" pro zapnutí/vypnutí PTZ ovládání. Po každé změně této položky je nutné restartovat Internet Explorer.
- 3. Nastavte protokol pomocí rozbalovacího menu u položky "Protocol"
- 4. Zadejte adresu PTZ kamery do pole "Adress"

#### 5. Zadejte přenosovou rychlost pomocí rozbalovacího menu u položky "Baud rate"

## *Kapitola 5.4.2 Nastavení prepozic (preset)*

### **Postup nastavení:**

- 1. Klikněte na ikonu "PTZ Configuration", potom "Preset"
- 2. Klikněte na "Add" pro přidání prepozice do seznamu
- 3. Kliknutím na "Go to" se PTZ kamera přesune na zvolenou prepozici, kliknutím na "Delete" zvolenou prepozici smažete ze seznamu
- 4. Klikněte na "Save" pro uložení změn

### *Kapitola 5.4.3 Nastavení křižování (cruise)*

#### **Postup nastavení:**

- 1. Klikněte na ikonu "PTZ Configuration", potom "Cruise"
- 2. Klikněte na "Add" pro vytvoření nové trasy pro křižování. Kliknutím na "Add preset" přidáte prepozici do trasy, kliknutím na "Modify" upravíte zvolenou prepozici, kliknutím na "Delete" smažete zvolenou prepozici.
- 3. Klikněte na "Modify" pro upravení označené trasy, klikněte na "Delete" pro smazání označené trasy, klikněte na "Preview" pro zobrazení informací o zvolené trase.
- 4. Klikněte na "Save" pro uložení změn.

## **Kapitola 5.5 Nastavení alarmu (alarm configuration)**

Tato položka obsahuje 6 podmenu: Oblast detekce pohybu, Spoušť detekce pohybu, Plánovač detekce pohybu, Spoušť alarmového vstupu, Plánovač alarmového vstupu a Alarmový výstup.

#### *Kapitola 5.5.1 Oblast detekce pohybu (Motion detection area)*

#### **Postup nastavení:**

- 1. Klikněte na ikonu "Alarm Configuration", potom "Motion detection area"
- 2. Pomocí jezdce u položky "Sensitivity" můžete nastavit citlivost detekce
- 3. Zaškrtněte "Add", pak stiskněte CTRL a označte oblast, ve které bude detekován pohyb. Pokud chcete určitou oblast smazat, zaškrtněte "Erase", pak stiskněte CTRL a označte oblast, kterou chcete smazat.
- 4. Klikněte na "Save" pro uložené změn.

#### *Kapitola 5.5.2 Spoušť detekce pohybu (motion detection trigger)* **Postup nastavení:**

- 1. Klikněte na ikonu "Alarm Configuration", potom "Motion detection trigger"
- 2. Zaškrtněte "Enable alarm" (zapnout alarm)
- 3. Pokud zaškrtnete "Trigger snap" systém pořídí momentku při spuštění alarmu. Momentky budou ukládány na SD-kartu, proto se ujistěte, že SD-karta je vložena do slotu kamery a byla v kameře zformátována.
- 4. Pokud zaškrtnete "Trigger email" systém při spuštění alarmu zašle email. Zaškrtnete "Attach picture" a patřičné emailové adresy, pokud chcete k emailu přiložit momentku. . Do pole "Email subject" napište předmět emailu, do pole "Email content" napište obsah emailu.
- 5. Zaškrtněte "Trigger FTP" a "Uploading picture", pokud chcete zapnout zasílání snímků na nastavené FTP servery.
- 6. Klikněte na "Save" pro uložení změn.

#### *Kapitola 5.5.3 Plánovač detekce pohybu (motion detection schedule)* **Týdenní plán**

- 1. Klikněte na ikonu "Alarm Configuration", potom "motion detection schedule"
- 2. Řádky označují dny v týdnu, každý řádek je rozdělený na 24 hodin. Zelené pole označuje nastavený záznam.
- 3. Zaškrtněte "Add" pro přidání záznamu, zaškrtněte "Erase" pro smazání záznamu.
- 4. Klikněte na "Save" pro uložení změn.

#### **Denní plán**

- 1. Klikněte na ikonu "Alarm Configuration", potom "motion detection schedule"
- 2. Nastavte datum a klikněte na tlačítko "Add" ve spodní části plánovače pro nastavení plánu pro určitý den.
- 3. Zvolte datum ze seznamu a klikněte na "Erase" pro smazání data ze seznamu.
- 4. Klikněte na "Save" pro uložení změn.

#### *Kapitola 5.5.4 Spoušť alarmového vstupu (alarm input trigger)* **Tato funkce je dostupná u kamer podporujících alarmové vstupy Postup nastavení:**

- 1. Klikněte na ikonu "Alarm Configuration", potom "alarm input trigger"
- 2. Zvolte číslo senzoru z rozbalovacího menu, zadejte jméno senzoru a zvolte ty senzoru: NO (spínací kontakt), nebo NC (rozpínací kontakt).
- 3. Zaškrtněte "Enable alarm" (zapnout alarm)
- 4. Pokud zaškrtnete "Trigger alarm output" signál z alarmového vstupu bude zaslán na alarmový výstup. Pokud zaškrtněte "Trigger snap", systém při obdržení signálu z externího senzoru uloží momentku na SD-kartu.
- 5. Pokud zaškrtnete "Trigger email" systém při spuštění alarmu zašle email. Zaškrtnete "Attach picture" a patřičné emailové adresy, pokud chcete k emailu přiložit momentku. Do pole "Email subject" napište předmět emailu, do pole "Email content" napište obsah emailu.
- 6. Zaškrtněte "Trigger FTP" a "Uploading picture", pokud chcete zapnout zasílání snímků na nastavené FTP servery
- 7. Klikněte na "Save" pro uložení změn.

#### *Kapitola 5.5.5 Plánovač alarmového vstupu (alarm input schedule)* **Tato funkce je dostupná u kamer podporujících alarmové vstupy Týdenní plán**

- 1. Klikněte na ikonu "Alarm Configuration", potom "motion detection schedule"
- 2. Řádky označují dny v týdnu, každý řádek je rozdělený na 24 hodin. Zelené pole označuje nastavený záznam.
- 3. Zaškrtněte "Add" pro přidání záznamu, zaškrtněte "Erase" pro smazání záznamu.
- 4. Klikněte na "Save" pro uložení změn.

**Denní plán**

- 1. Klikněte na ikonu "Alarm Configuration", potom "motion detection schedule"
- 2. Nastavte datum a klikněte na tlačítko "Add" ve spodní části plánovače pro nastavení plánu pro určitý den.
- 3. Zvolte datum ze seznamu a klikněte na "Erase" pro smazání data ze seznamu.
- 4. Klikněte na "Save" pro uložení změn.

#### *Kapitola 5.5.6 Alarmový výstup (alarm out)*

#### **Tato funkce je dostupná u kamer podporujících alarmové výstupy**

**Postup nastavení:**

- 1. Klikněte na ikonu "Alarm Configuration", potom "alarm output"
- 2. Zvolte alarmový výstup pomocí rozbalovacího menu a čas trvání alarmu pomocí rozbalovacího menu u položky "Alarm holding time".
- 3. Klikněte na "Save" pro uložení změn.

### **Kapitola 5.6 Nastavení sít***ě* **(network configuration)**

Tato položka má 7 podmenu: Porty, Drátové spojení, Upozornění o změně IP adresy, Nastavení DDNS, UPnP, Nastavení emailu a FTP.

#### *Kapitola 5.6.1 Porty (port)*

#### **Postup nastavení:**

- 1. Klikněte na ikonu "Network Configuration", potom "Port"
- 2. Zadejte adresu http portu do příslušného pole (výchozí hodnota: 80)
- 3. Zadejte adresu datového portu do příslušného pole (výchozí hodnota: 9008)

#### *Kapitola 5.6.2 Drátové spojení (wired)*

#### **Postup nastavení:**

- 1. Klikněte na ikonu "Network Configuration", potom "Wired"
- 2. Máte na výběr 2 možnosti: "Obtain IP adress automatically" (získat IP adresu automaticky) a "Use following IP adress" (použít následující IP adresu).
- 3. Pokud zvolíte "Použít následující IP adresu", zadejte IP adresu, výchozí bránu, masku podsítě, hlavní a záložní DNS server.
- 4. Zaškrtněte "PPPoE", pokud chcete použít tento typ spojení. Zadejte uživatelské jméno (user name) a heslo (password) do příslušných polí.
- 5. Klikněte na "Save" pro uložení změn.

#### *Kapitola 5.6.3 Upozornění o změně IP adresy (IP notify)*

#### **Postup nastavení:**

- 1. Klikněte na ikonu "Network Configuration", potom "IP notify"
- 2. Pokud zaškrtnete "Enable notifying change of IP" a dojde ke změně IP adresy zařízení, nová IP adresa bude automaticky odeslána na zadanou emailovou adresu. Pokud je zaškrtnuto "FTP" a dojde ke změně IP adresy zařízení, nová IP adresa bude zaslána na zadaný server.

#### *Kapitola 5.6.4 Nastavení DDNS (DDNS configuration)* **Postup nastavení:**

1. Klikněte na ikonu "Network Configuration", potom "DDNS configuration".

- *Abyste mohli využít tuto funkci musíte mít zaregistrovanou DDNS doménu.*
- 2. Zaškrtněte "Enable DDNS", zvolte poskytovatele z rozbalovacího menu, zadejte uživatelské jméno a heslo.
- 3. Klikněte na "Save" pro uložení změn.

#### *Kapitola 5.6.5 UPnP (UPnP)*

#### **Postup nastavení:**

- 1. Klikněte na ikonu "Network Configuration", potom "UPnP"
- 2. Klikněte na ikonu "Místa v síti" na ploše a zvolte "Připojená UPnP zařízení" v seznamu u Síťových úloh. Až se zobrazí dialogové okno, klikněte na "Ano". Pak klikněte na "Další" pro pokračování v instalaci. Po dokončení instalace se objeví ikona UPnP. Dvojklikem otevřete kameru v IE.
- 3. Pokud se nezobrazí seznam "Připojená UPnP zařízení" proveďte následující kroky:
	- a. Klikněte na "Nástroje" -> "Možnosti složky"
	- b. Zaškrtněte "Zobrazit položky práce se složkou"

#### *Kapitola 5.6.6 Nastavení emailu (Mail setting)*

#### **Postup nastavení:**

- 1. Klikněte na ikonu "Network Configuration", potom "Mail setting"
- 2. Do položky "From mail" zadejte emailovou adresu odesílatele
- 3. Do položky "User name" zadejte uživatelské jméno, do položky "Password" zadejte heslo.
- 4. Do položky "Server adress" zadejte adresu SMTP adresu serveru.
- 5. U položky "Secured connection" zvolte typ připojení (zabezpečené, nebo nezabezpečené)
- 6. Do položky "Receival email adress" zadejte emailovou adresu příjemce a klikněte na "Add" pro přidání emailu do seznamu příjemců.
- 7. Klikněte na "Test your acount setting" pro zaslání testovacího emailu.

#### *Kapitola 5.6.7 FTP (FTP)*

#### **Postup nastavení:**

- 1. Klikněte na ikonu "Network Configuration", potom "FTP"
- 2. Klikněte na "Add" přidat a zadejte jméno serveru (server name), adresu serveru (server address), port (port), uživatelské jméno (user name), heslo (password) a klikněte na "OK".
- 3. Pokud potřebujete změnit nastavení FTP serveru, označte ho v seznamu a klikněte na "Modify".
- 4. Pokud potřebujete smazat FTP server ze seznamu, označte ho a klikněte na "Delete".
- 5. Označte FTP server ze seznamu a klikněte na "Test" pro ověření správnosti zadaných údajů.

## **Kapitola 5.7 Pokro***č***ilé nastavení (advanced configuration)**

Tato položka se skládá z 5 podmenu: Nastavení uživatele, Nastavení zabezpečení, Nastavení zálohování, Restart zařízení, Aktualizace firmwaru.

### *Kapitola 5.7.1 Nastavení uživatele (user configuration)*

#### **Přidání uživatele:**

- 1. Klikněte na ikonu "Advanced Configuration", potom "User configuration"
- 2. Klikněte na tlačítko "Add"
- 3. Zadejte uživatelské jméno (povolena jsou pouze písmena)
- 4. Zadejte heslo do polí "Password" a "Confirm password".
- 5. Pokud chcete, aby kamera byla dostupná pouze z jednoho počítače, zaškrtněte "Binding MAC adress" a zadejte fyzickou (MAC) adresu vašeho PC.
- 6. Klikněte na "OK" pro dokončení.

#### **Úprava uživatele:**

- 1. Klikněte na ikonu "Advanced Configuration", potom "User configuration"
- 2. Označte uživatele, u kterého chcete změnit údaje.
- 3. Klikněte na "Modify".
- 4. Změňte údaje podle potřeby.
- 5. Klikněte na "OK" pro uložení změn.

#### **Smazání uživatele:**

- 1. Klikněte na ikonu "Advanced Configuration", potom "User configuration"
- 2. Označte uživatele, kterého chcete odstranit.
- 3. Klikněte na "Delete".

#### *Kapitola 5.7.2 Nastavení zabezpečení (security configuration)*

#### **Postup nastavení:**

- 1. Klikněte na ikonu "Advanced Configuration", potom "Security configuration"
- 2. Zaškrtněte "Enable IP adress filtering" (zapnout filtrování IP adres). Potom zaškrtněte buď "Deny following IP adress" pro zakázání přístupu k systému zadaným IP adresám, nebo naopak "Allow following IP adress" pro zakázání přístupu k systému všem kromě zadaných IP adres.
- 3. Pomocí tlačítka "Add" můžete přidávat do seznamu IP adresy, pomocí tlačítka "Delete" můžete mazat IP adresy ze seznamu.
- 4. Zaškrtněte "Enable MAC adress filtering" (zapnout filtrování MAC adres). Potom zaškrtněte buď "Deny following MAC adress" pro zakázání přístupu k systému zadaným MAC adresám, nebo naopak "Allow following MAC adress" pro zakázání přístupu k systému všem kromě zadaných MAC adres.
- 5. Pomocí tlačítka "Add" můžete přidávat do seznamu MAC adresy, pomocí tlačítka "Delete" můžete mazat MAC adresy ze seznamu.
- 6. Klikněte na "Save" pro uložení změn.

#### *Kapitola 5.7.3 Nastavení zálohování (configure backup & restore)*

#### **Import/export nastavení:**

- 1. Klikněte na ikonu "Advanced Configuration", potom "configure backup & restore"
- 2. Klikněte na "Browse" pro zvolení složky pro import/export nastavení.
- 3. Můžete importovat/exportovat všechna nastavení kromě "Nastavení uživatele (user configuration)" a "Nastavení sítě (network configuration)".

#### **Výchozí nastavení:**

- 1. Klikněte na ikonu "Advanced Configuration", potom "configure backup & restore"
- 2. Klikněte na "Load deafult".

#### *Kapitola 5.7.4 Restart zařízení (reboot device)*

#### **Postup nastavení:**

- 1. Klikněte na ikonu "Advanced Configuration", potom "reboot device"
- 2. Klikněte na "Reboot device".

### *Kapitola 5.7.5 Aktualizace firmwaru (upgrade)*

#### **Postup nastavení:**

- 1. Klikněte na ikonu "Advanced Configuration", potom "upgrade"
- 2. Klikněte na "Browse" pro zvolení složky pro uložení nové verze firmwaru.
- 3. Klikněte na "Upgrade server firmware" pro zahájení aktualizace
- 4. Po dokončení aktualizace se systém sám zrestartuje.
- 5. Po dokončení aktualizace zavřete IE a spusťte ho znovu.
- 6. Nevypínejte kameru a neodpojujte síť, dokud není aktualizace dokončena.

# **Kapitola 6 Vyhledávání záznamů (video search)**

**Tato funkce je dostupná u kamer podporujících SD kartu**

Klikněte na ikonu obrázku pro zahájení vyhledávání momentek uložených na SD-kartě .

Zvolte den v kalendáři, zadejte počáteční a koncový čas a klikněte na "Search" (vyhledat). Dvojklikem na název snímek zobrazíte.

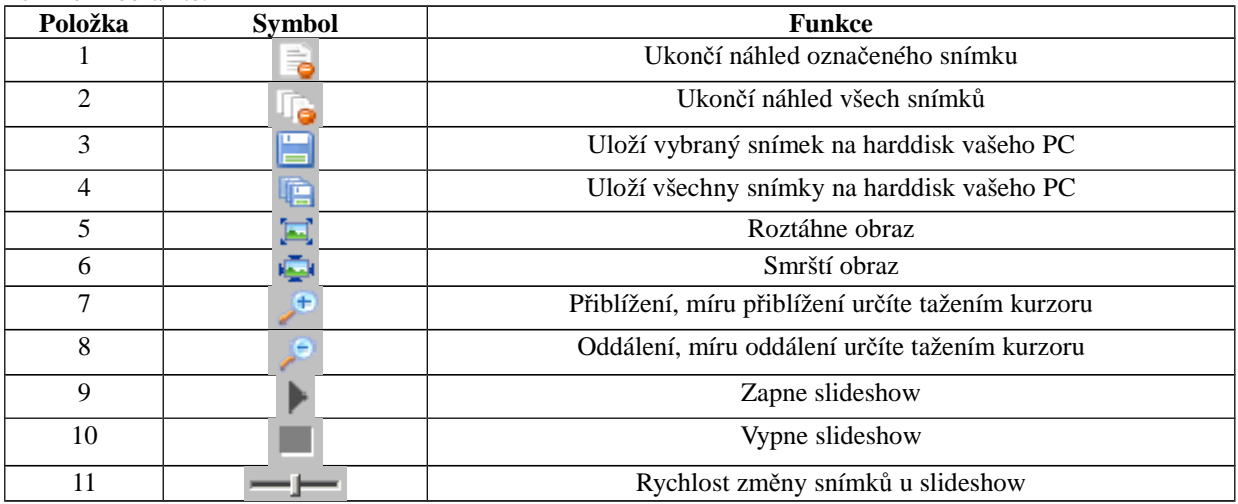

# **Kapitola 7 Přístup přes mobilní telefon (mobile surveillance)**

**Podporované operační systémy:**

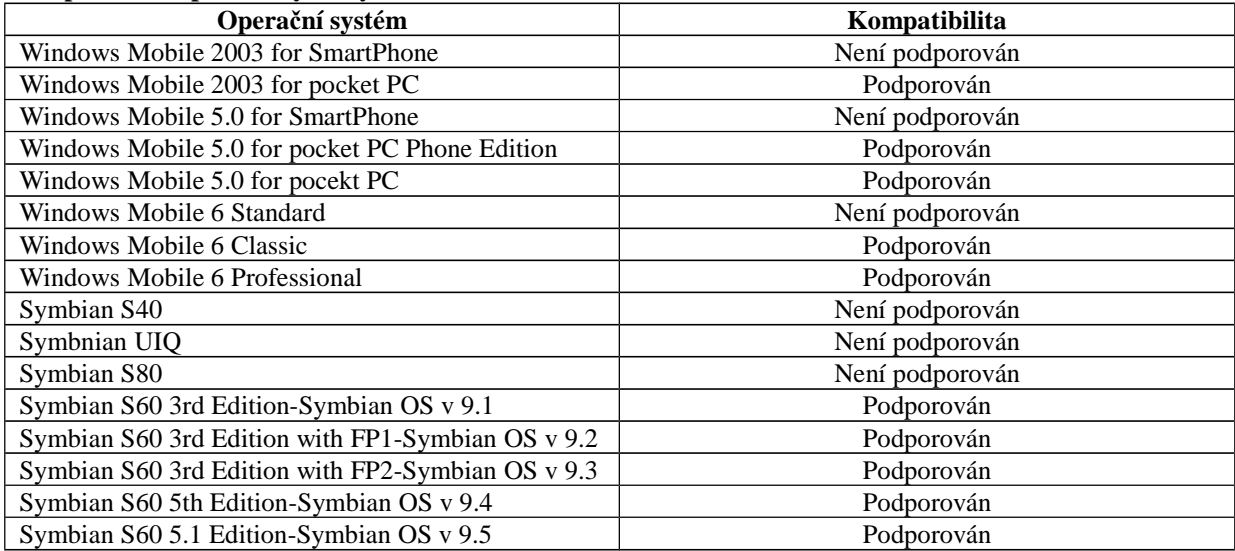

## **Kapitola 7.1 P***ř***ipojení p***ř***es Windows Mobile (by phones with windows mobile)**

- 1. Zapněte přístup k internetu na svém mobilním telefonu a spusťte Internet Explorer.
- 2. Stáhněte software "PCam"
- 3. Nainstalujte program "PCam".
- 4. Zadejte IP adresu kamery, uživatelské jméno a heslo.

#### **Hlavní rozhraní (main interface)**

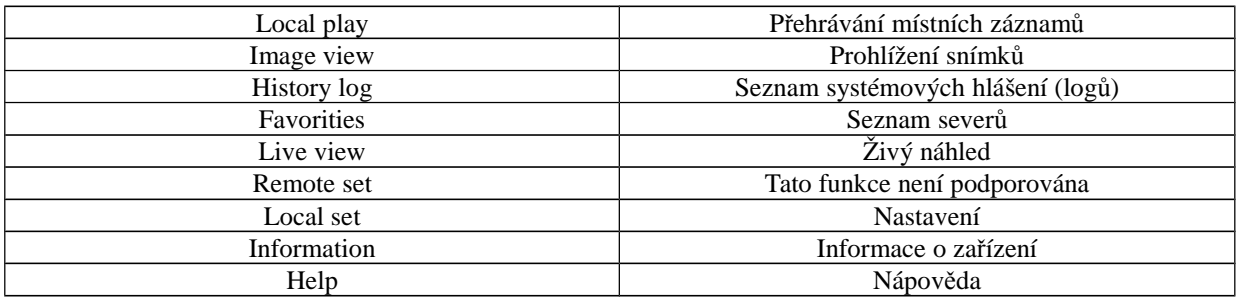

#### **Živý náhled (live view)**

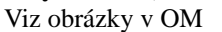

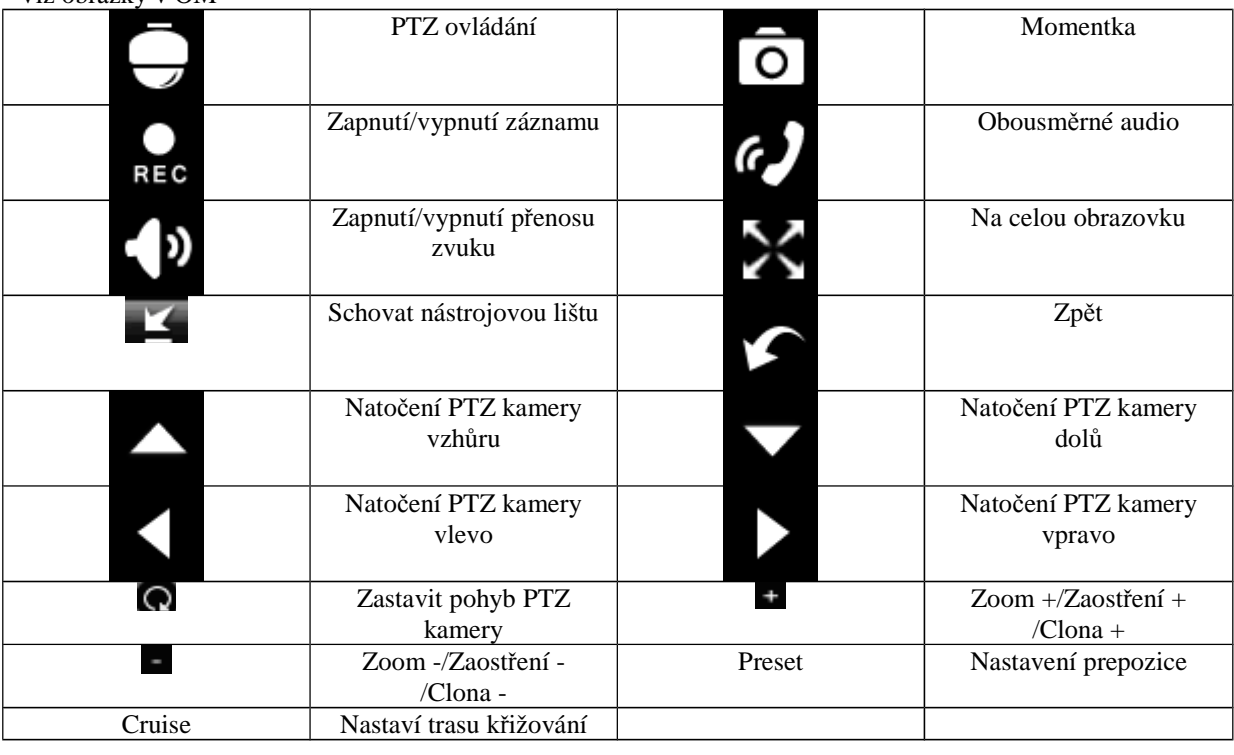

#### **Pohlížení snímků (image view)**

Previous – Předchozí snímek Next – Další snímek Zoom in – Přiblížení Zoom out – Oddálení Delete – Smazat snímek Return to main menu – Návrat do hlavního menu

#### **Přehrávání záznamů (record playback)**

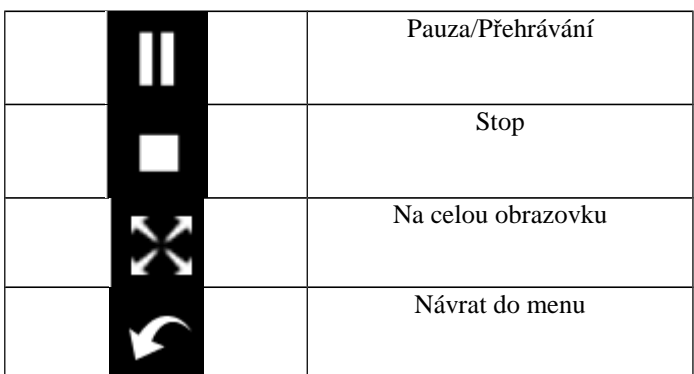

#### **Seznam serverů (server list)**

Add a server list – Přidat seznam serverů Modify a server list – Upravit seznam serverů Delete a server list – Smazat seznam serverů Return to main interface – Návrat do hlavního rozhraní

#### **Rozhraní pro nastavení (configuration interface)**

Sound alarm – Zvukové upozornění při alarmu

Shake alarm – Vibrace při alarmu

Backlight alarm – Zapnutí podsvícení displeje při alarmu

Storage path – Složka, kam se budou ukládat záznamy a snímky

Reserved disk – Pokud je na disku méně volného místa, než nastavená hodnota, ukončí se veškeré probíhající záznamy

Video clip size – Velikost záznamu, pokud je záznam větší než nastavená velikost, bude rozdělen do několika segmentů

Recycle – Trvalý záznam

Remove all former recorded files – Přepisování starých souborů při zaplnění disku

Buffering time – Čas pro načítání videa do vyrovnávací paměti

### **Kapitola 7.2 P***ř***ipojení p***ř***es Symbian (by phones with symbian)**

- 1. Zapněte přístup k internetu na svém mobilním telefonu a spusťte internetový prohlížeč.
- 2. Zadejte IP adresu kamery do prohlížeče.
- 3. Systém provede detekci operačního systému a doporučí příslušný software. Klikněte na jméno softwaru pro stažení.
- 4. Po dokončení stahování program nainstalujte.
- 5. Po dokončení instalace se na ploše objeví ikona SCam.
- 6. Spusťte program SCam .
- *Live view živý náhled*

*Image view – prohlížení snímků*

*System settings – nastavení systému*

*Help – nápověda*

- 7. Klikněte na "Systém settings" a "Login settings"
- 8. Zadejte IP adresu serveru, uživatelské jméno a heslo.
- 9. Přepněte se do živého náhledu (live view).
- 10. V režimu živého náhledu můžete přepínat kanály, pořizovat snímky a ovládat PTZ kamery .

## **Kapitola 7.3 P***ř***ipojení p***ř***es iPhone (operation methods for iPhone mobile clients)**

#### **Instalace přes iPhone**

- 1. Otevřete AppStore.
- 2. Zapněte funkci vyhledávání a vyhledejte program "SuperCam".
- 3. Klikněte na "SuperCam" potom na "FREE", toto tlačítko se změní na "INSTALL".
- 4. Zadejte vaše heslo pro iTunes a klikněte na "OK"

#### **Instalace přes PC**

- 1. Nainstalujte si iTunes a přihlaste se do této aplikace.
- 2. Propojte iPhone s PC.
- 3. Zapněte funkci vyhledávání a vyhledejte program "SuperCam".
- 4. Klikněte na tlačítko "Free application".
- 5. Zadejte jméno a heslo a klikněte na "Acquire" (získat)
- 6. Zaškrtněte na "synchronously apply program" a "SuperCam" a klikněte na "Apply".

#### **Přihlašovací rozhraní (login)**

Zadejte uživatelské jméno (user name) a heslo (password) a klikněte na "Login". Pomocí rozbalovacího menu můžete měnit server podle toho, jaké servery jsou uložené v seznamu.

#### **Živý náhled (live view)**

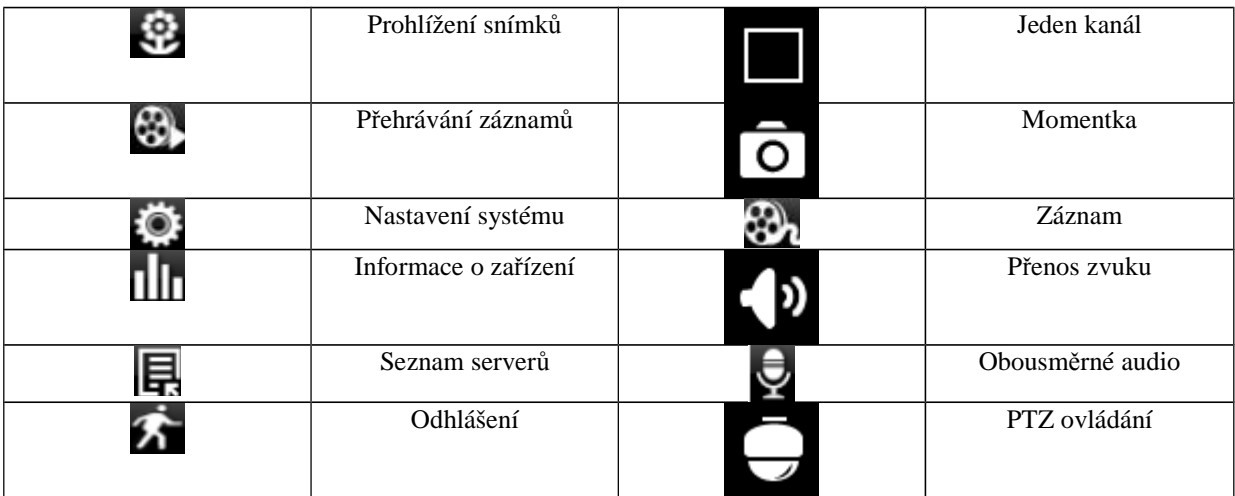

#### **PTZ ovládání (PTZ)**

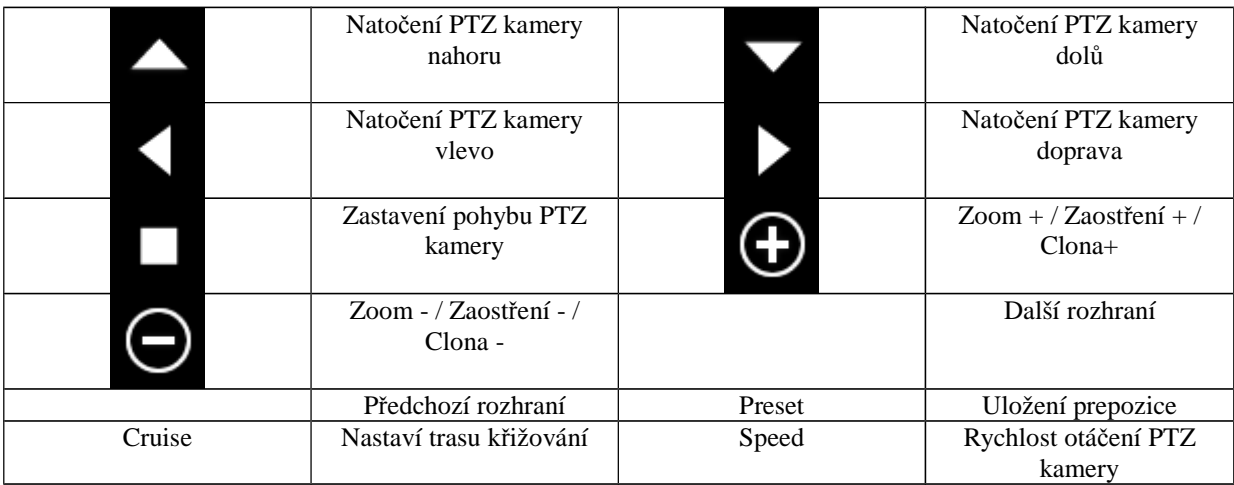

#### **Prohlížení snímků (image view)**

Kliknutím snímek zvětšíte. Kliknutím na "Copy" zkopírujete snímek do schránky, kliknutím na "Delete" snímek smažete. Kliknutím na "Close" náhled obrázku zavřete.

#### **Přehrávání záznamů (record playback)**

Klikněte na "Search". Označte den, počáteční čas a kanál a klikněte na **Republika** záznam přehrajete jeho označením a kliknutím na "Play". Kliknutím na "Copy" můžete označený záznam zkopírovat. Kliknutím na "Delete" můžete označený záznam smazat. Kliknutím na "Cancel" se vrátíte na předchozí rozhraní.

#### **Seznam serverů (server list)**

Klikněte na **pro otevření seznamu serverů.** Kliknutím na **pro přidáte nový server**, kliknutím na můžete upravit označený server, kliknutím na  $\Box$ označený server smažete. **Nastavení (config interface)** Record video clip size – velikost záznamu, pokud je velikost záznamu větší než nastavená hodnota, bude rozdělen na několik segmentů Reserved disk space - Pokud je na disku méně volného místa, než nastavená hodnota, ukončí se veškeré probíhající záznamy Remember display mode – Zapamatovat si režim zobrazení Default display mode – Výchozí režim zobrazení Audio alarm – zvukové upozornění při alarmu Auto reconnect enable – povolit automatické přihlášení při výpadku

Connection check time – interval ověřování připojení

**Informace o zařízení (information view)**

### **Kapitola 7.2 P***ř***ipojení p***ř***es Andriod (The installation & operation methods for Android mobile clients)**

#### **Instalace softwaru (software installation)**

- 1. Spusťte Google Market .
- 2. Vyhledejte "SuperCam" .
- 3. Otevřete detaily a klikněte na "Install".
- 4. Klikněte na "OK".
- 5. Systém bude informovat uživatele o postupu instalace pomocí hlášení . Po dokončení stahování se "SuperCam" nainstaluje automaticky.

#### **Přihlášení (login)**

Zadejte přihlašovací iméno a heslo a klikněte na "Login" (přihlásit). Pomocí rozbalovacího menu lze přepnout na kterýkoliv server uložený v seznamu.

#### **Hlavní menu (main menu)**

Playback – Přehrávání záznamů Image – Snímky Log – Systémová hlášení Server list – Seznam serverů Live – Živý náhled Setting – Nastavení Information – Informace o zařízení Help – Nápověda Logoff – Odhlášení

### **Živý náhled (live view)**

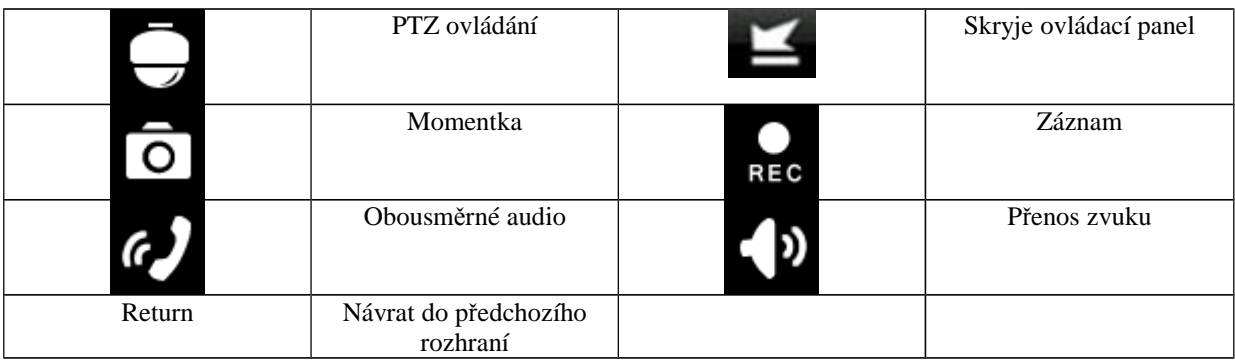

#### **Prohlížení snímků (image view)**

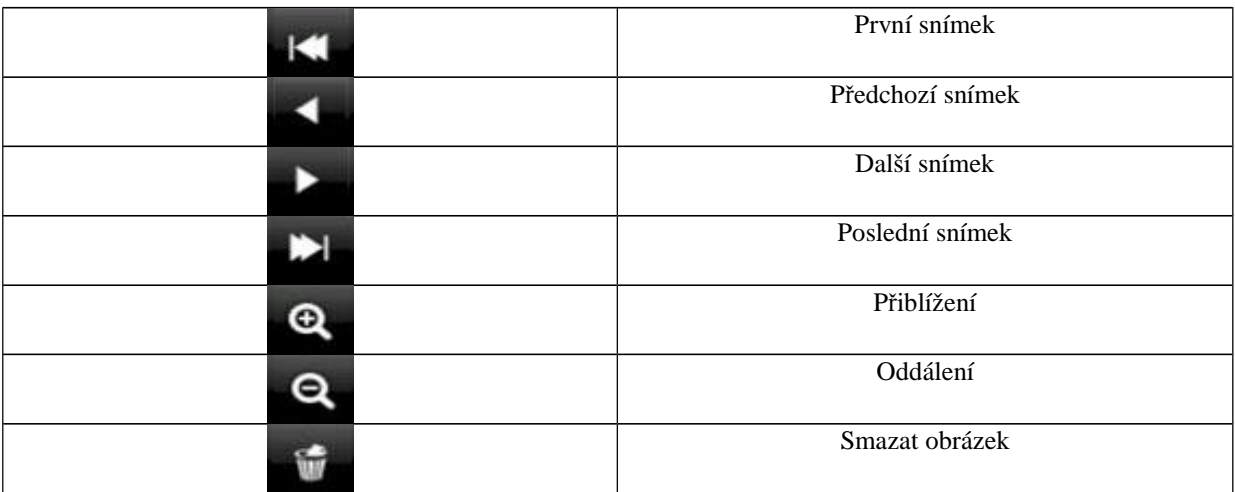

#### **Přehrávání záznamů (record playback)**

Zvolte příslušný kanál, poté se zobrazí všechny záznamy z příslušného kanálu. Záznam přehrajete dvojklikem.

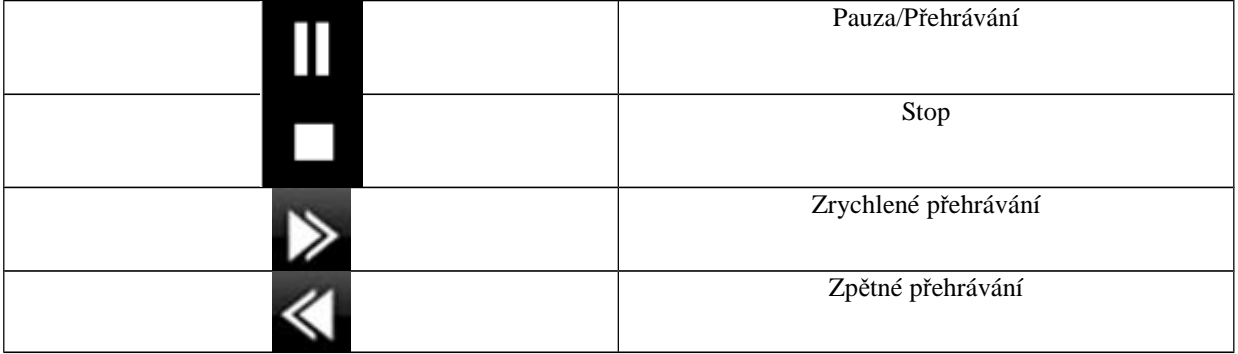

#### **Seznam serverů (server list)**

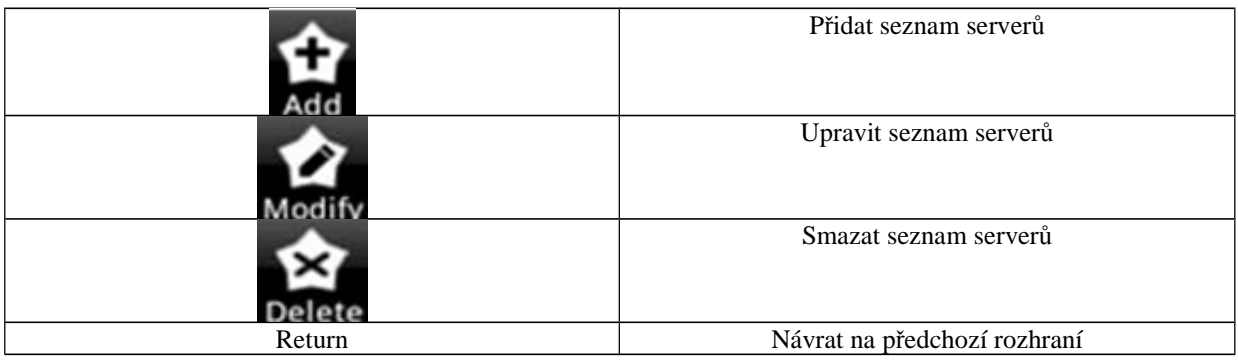

#### **Nastavení (confrig interface)**

Reserved disk space - Pokud je na disku méně volného místa, než nastavená hodnota, ukončí se veškeré probíhající záznamy Record recycle – Přepisování záznamů při zaplnění disku Remember display order – Zapamatovat si režim zobrazení Display mode – Režim zobrazení Audio alarm – Zvukové upozornění při alarmu Shake alarm – Vibrace při alarmu

#### **Informace o zařízení (information view)**

### **Kapitola 7.2 P***ř***ipojení p***ř***es BlackBerry (installation & operation for BlackBerry mobile phone clients)**

*Kapitola 7.5.1 Instalace přes BlackBerry (installation instruction for BlackBerry mobile phone client)*

- 1. Otevřete internetový prohlížeč a zadejte do něj IP adresu serveru .
- 2. Klikněte na "SuperCam".
- 3. Klikněte na "Download".
- 4. Po dokončení stahování se software nainstaluje automaticky.

Pokud se software nestáhne, proveďte následující kroky:

- 1. Zkontrolujte, jestli je váš mobilní telefon připojený k internetu.
- 2. Zkontrolujte, jestli je IP kamera připojená k internetu.
- 3. Upravte nastavení prohlížeče:
	- a. Otevřete Menu -> Option -> Browser configuration
	- b. Zaškrtněte "Support JavaScript", "Allow JavaScript popups", "Terminate slow running scripts", "Use background images", "Use embedded media".
	- c. Otevřete Menu -> Option -> Cache operation a klikněte na "Clear"
- 4. Pokud používáte telefon s dotykovým displejem, musíte nejprve vypnout režim kompatibility. Otevřete Menu -> Advance Option -> Applications -> SuperCam a klikněte na "Disable compatibility" (vypnout režim kompatibility)

#### *Kapitola 7.5.2 Ovládací rozhraní (operation methods for BlackBerry mobile phone client)* **Přihlášení (login)**

Zadejte IP adresu, uživatelské jméno a heslo.

#### **Hlavní menu (main menu)**

Image – Snímky Log – Systémová hlášení Server list – Seznam serverů Settings – Nastavení Live – Živý náhled Information – Informace Help – Nápověda Logoff – Odhlášení

#### **Živý náhled**

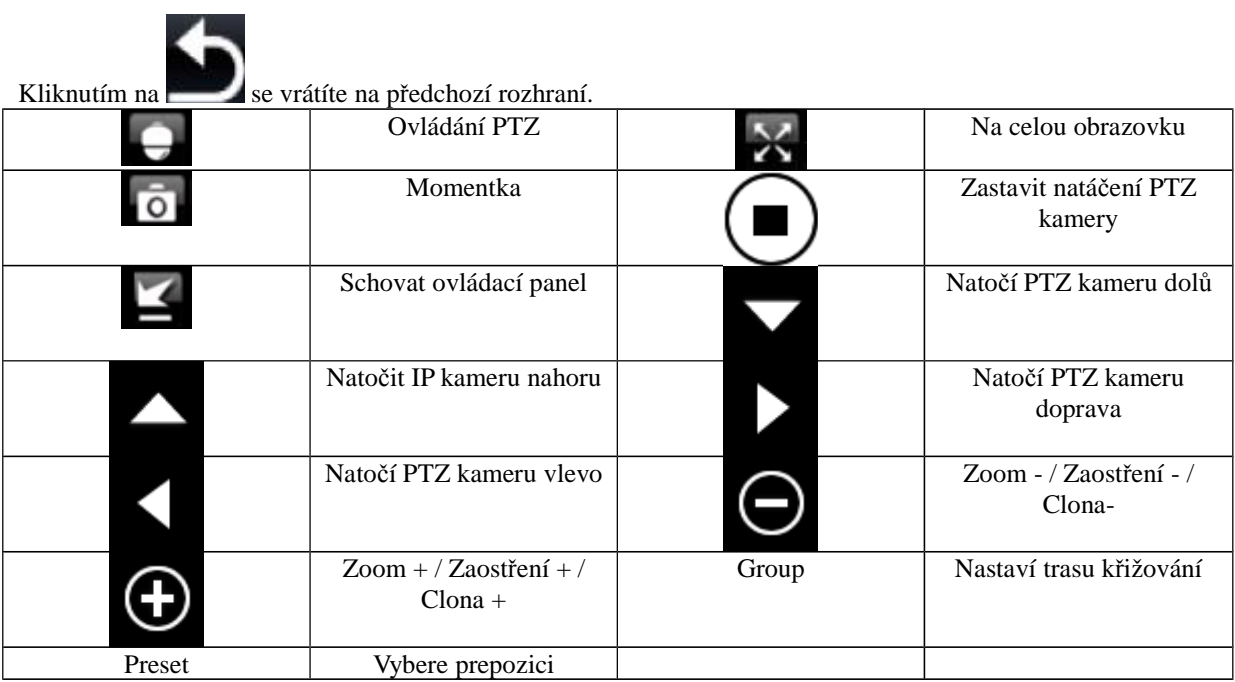

#### **Seznam serverů (server list)**

Add – Přidá seznam serverů Modify – Upraví seznam serverů Delete – Smaže seznam serverů

#### **Nastavení (software configuration)**

Alarm type – Druh alarmu Video loss – Alarm při ztrátě videa Motion alarm – Alarm při detekci pohybu Sensor alarm – Alarm při obdržení signálu z externího čidla Alarm output type – Typ alarmového výstupu Audio alarm – Zvukový signál při alarmu Shake alarm – Vibrace při alarmu

#### **Informace o zařízení (information view)**

# **Kapitola 8 IP Tool (use method for IP Tool)**

#### **Aktualizace firmwaru přes IP Tool**

Neodpojujte zařízení od napájení ani od sítě během aktualizace, jinak bude nutné nahrát firmware znovu.

Nainstalujte IP Tool a spusťte ho. Vyhledejte kameru prostřednictvím její IP adresy. Při aktualizaci musí kamera a PC s aktuální verzí firmwaru být ve stejném segmentu lokální sítě. Klikněte na kameru pravým tlačítkem myši a zvolte "Upgrade software". Po dokončení aktualizace se objeví zpráva "Update success!" Klikněte pravým tlačítkem na kameru a zvolte "Upgrade kernel". Zadejte požadované údaje a klikněte na "Update". Po dokončení aktualizace se objeví zpráva "Update success!"

# **Kapitola 9 Nejčastěji kladené dotazy**

#### **Otázka:** zapomenuté heslo

**Řešení:** Spojte vodiče Default a GND, tím se provede hardwarový reset kamery a uživatelské jméno a heslo se uvedou do výchozího nastavení. Výchozí IP adresa: 192.168.0.201

Výchozí uživatelské jméno: admin

Výchozí heslo: 123456

**Otázka:** Nemohu se připojit ke kameře přes IE **Řešení:** 

- A. Zkontrolujte síťový kabel
- B. Neplatná IP adresa, zvolte jinou
- C. Byly změněny adresy portů, kontaktujte správce sítě, abyste zjistili nové adresy portů
- D. Pokud ani jeden z těchto kroků problém nevyřeší, proveďte hardwarový reset kamery spojení vodičů Default a GND

**Otázka:** IP Tool nemůže nalézt kameru

**Řešení:** Zavřete IP Tool, vypněte antivirový program a znovu spusťte IP Tool.

**Otázka:** Nelze stáhnout ovládací prvek ActiveX

**Řešení:** Spusťte Internet Explorer. Otevřete Nastavení -> Možnosti internetu -> Zabezpečení. Klikněte na "Vlastní úroveň". Zaškrtněte "Povolit" u "Stahovat nepodepsané ovládací prvky ActiveX" a "Inicializovat a skriptovat ovládací prvky ActiveX, které nebyly označeny jako bezpečné".

#### **Otázka:** Žádný zvuk

**Řešení:**

- A. Zkontrolujte, jestli je správně připojen mikrofon
- B. Zkontrolujte, jestli je zapnuté audio v sekci nastavení

**Otázka:** Nelze se připojit k bezdrátové síti **Řešení:** 

- A. Zkontrolujte, jestli je bezdrátový router zapnutý
- B. Zkontrolujte, jestli je správně nastaveno přesměrování portů

**Otázka:** Co dělat, když se kamera normálně nespustí po aktualizaci?

**Řešení:** Přejmenujte soubor s příponou .tar na "updatepack.tar" a tento soubor zkopírujte na SD-kartu. Když potom zapnete zařízení, provede se automatická aktualizace.